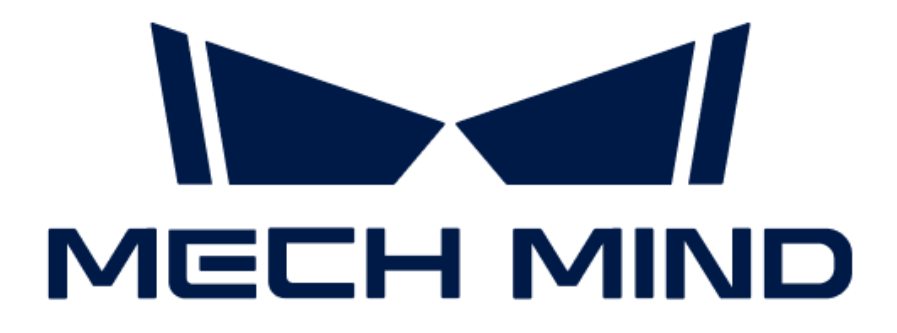

# 视觉系统维护手册

v1.7.4

# 目录

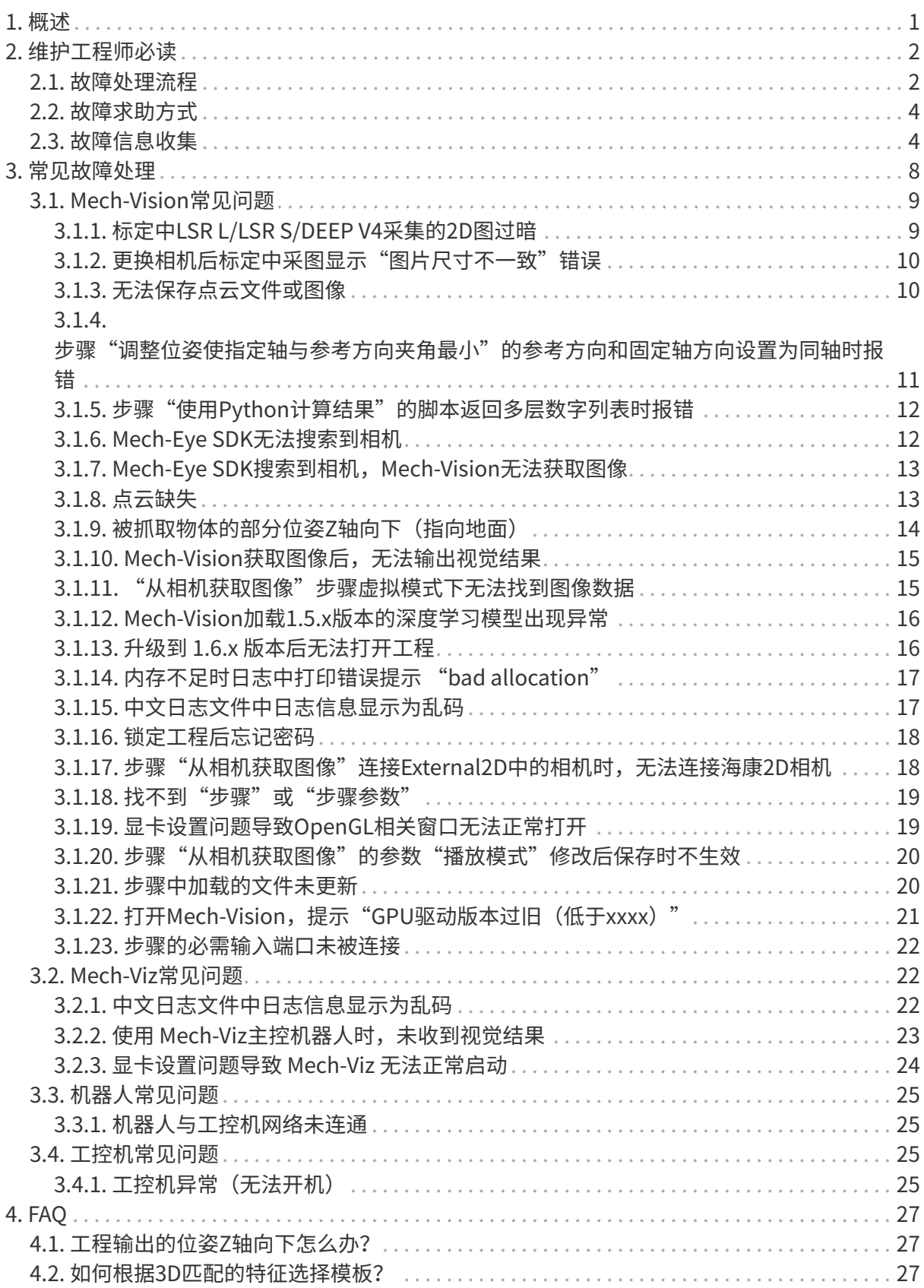

<span id="page-3-0"></span>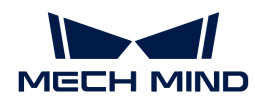

# 1. 概述

本站点提供梅卡曼德视觉系统的维护与故障处理,主要包括维护工程师必读、常见故障处理和常 见问题。

# 维护工程师必读

# 故障处理流程

介绍故障处理的流程及其总体原则。

# [查看更多](#page-4-1)

# 故障求助方式

了解如何寻求帮助或技术支持。

# [查看更多](#page-6-0)

# 故障信息收集

故障无法自行解决时,请参照本章节收集故障相关信息。

# [查看更多](#page-6-1)

# 常见故障处理

本节提供视觉系统常见的故障,及其故障定位以及解决方法。

[查看更多](#page-10-0)

# 常问问题

本节提供视觉系统常问的问题及其解答。

# [查看更多](#page-29-0)

<span id="page-4-0"></span>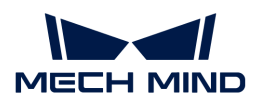

# 2. 维护工程师必读

# <span id="page-4-1"></span>2.1. 故障处理流程

本文介绍故障处理的流程及其总体原则。

维护工程师开展故障排查和处理之前,请仔细阅读并遵循以下事项:

- 严格遵守操作规程和安全要求,确保人身安全与设备安全。
- 在故障处理过程中遇到的任何问题,应详细记录各种原始信息,例如日志、截图、dmp文件。 在遇到故障时,应当遵循先分析故障现象,定位出故障原因,然后解决故障的总体原则。

下图展示了故障处理的流程。

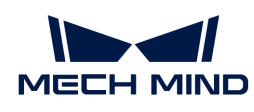

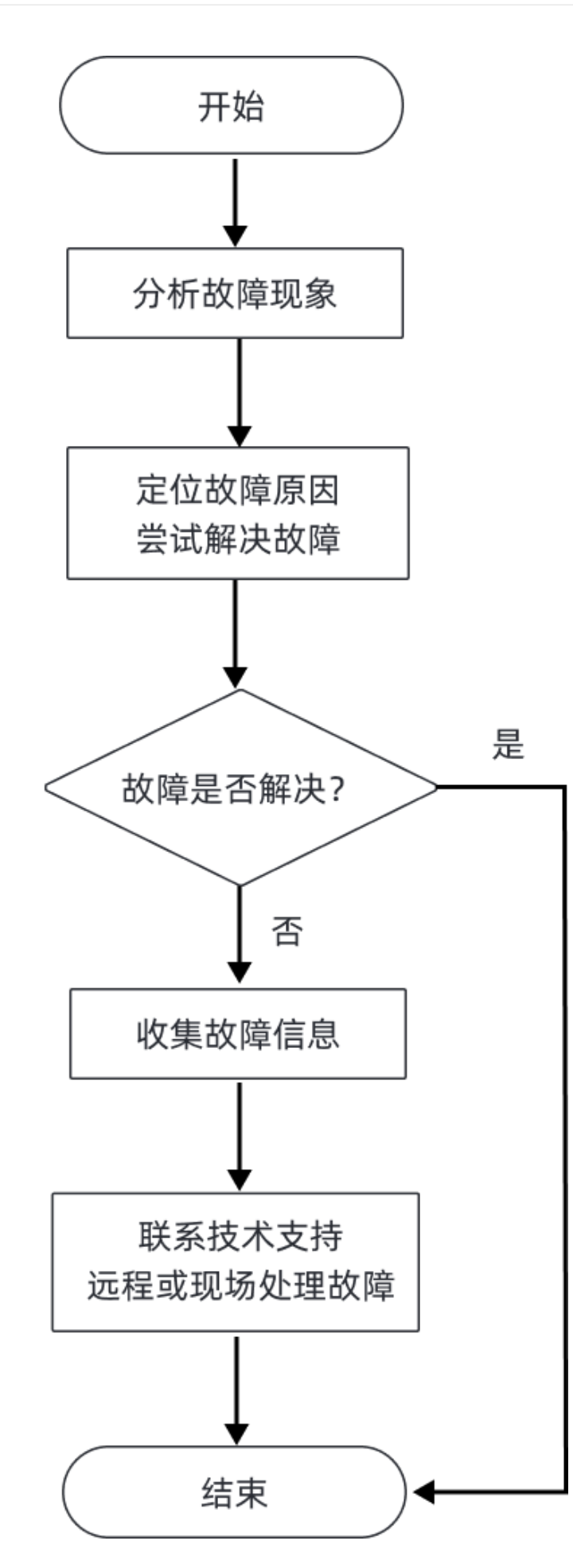

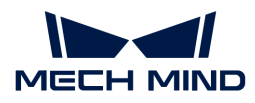

定位故障原因和处理故障时,请参考 [常见故障处理](#page-10-0) 中的常见问题。

如果无法定位故障,请参考 [故障信息收集](#page-6-1) 收集故障信息,并联系梅卡曼德技术支持定位和处理故 障。

# <span id="page-6-0"></span>2.2. 故障求助方式

# 访问梅卡曼德在线技术社区

请访问 [梅卡曼德在线技术社区,](https://community.mech-mind.com.cn)并在技术论坛中发帖寻求帮助,在线技术专家将帮您解答。

# 联系技术支持人员

当您的故障无法自行解决时,可以联系梅卡曼德或者供应商以获取技术支持。

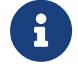

寻求帮助前,请提前收集好故障相关信息,例如故障现象、日志等材料,将有助于准确定位 故障原因。

# <span id="page-6-1"></span>2.3. 故障信息收集

当您的故障无法自行解决时,请参照本章节收集故障相关信息,然后联系梅卡曼德技术支持定位 和解决故障。

# 故障相关信息

在处理故障时,提供准确和丰富的故障信息有助于提升故障定位效率,加快故障的解决。

#### 故障现象

出现故障时,请准确地描述故障的现象和发生的条件,并提供告警或者异常窗口的截图。

#### 软件的运行环境及其配置

出现故障时,还应提供出现故障时软件的运行环境及其配置:

- 软件名称和版本:提供故障相关软件的名称及其版本。软件版本号可以通过选择**帮助 > 关于**获 取。
- 相机型号、编号、固件版本、安装方式:提供故障相关相机的型号、编号、固件版本以及安装 方式。
- 工控机规格:如果故障与工控机相关,提供工控机的硬件配置。
- 工控机系统语言和区域设置: 如果故障与工控机相关,提供工控机的系统版本。针对多语言显 示相关的问题,提供工控机的当前系统语言和区域设置。
- 软件语言:针对多语言显示相关的问题,提供软件的语言设置。
- 工程:如果工程无法正常运行或者未达到预期效果,请提供可进行仿真运行的工程(包含工程

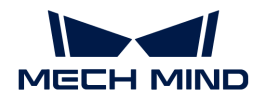

数据和深度学习相关数据)。

# 日志

梅卡曼德软件系统针对软件运行和工程运行状态进行实时监控,并记录详细的运行日志。当软件 出现故障时,请 [收集软件运行日志](#page-7-0) 。

如果梅卡曼德视觉系统与机器人或周边设备通信出现问题,或者机器人未按照预期作业,除了软 件运行日志外,您还需要收集机器人日志。

# 调试文件 (.dmp)

调试文件即内存转储文件,用于存储软件崩溃、内存错误等问题,可以帮助了解故障发生的原 因、找到合适的解决途径。

在如下情况下,梅卡曼德软件系统将产生调试文件:

- 软件崩溃后闪退。
- 软件捕获到异常后,用户点击 重试。

在部分情况下(如严重的内存错误),软件无法捕获到异常,而系统可以捕获到异常,并生成调 试文件。

此外,在软件卡死无法继续操作时,您可以手动创建转储文件。

关于如何收集调试文件,请参考 [收集调试文件](#page-8-0) 章节。

### 收集故障信息

本节提供常见故障信息的收集方法。

#### <span id="page-7-0"></span>收集软件运行日志

# 收集 Mech-Vision 日志

方法一:打开 Mech-Vision 软件,在 日志 区,单击 打开日志文件夹,找到出现故障当日的日志文 件(后缀名为 .log)。

方法二: 在文件资源管理器中,打开 Mech-Vision 软件安装目录下的 \logs 文件夹,找到出现故 障当日的日志文件(后缀名为 .log)。

# 收集 Mech-Viz 日志

方法一:打开 Mech-Viz 软件,在 日志 功能面板,单击 打开日志文件夹,找到出现故障当日的日 志文件(后缀名为 .log)。

方法二: 在文件资源管理器中,打开 Mech-Viz 软件安装目录下的 \logs 文件夹,找到出现故障当

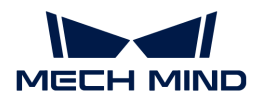

日的日志文件(后缀名为 .log)。

# 收集 Mech-Center 日志

方法一:打开 Mech-Center 软件,在 日志 栏中,单击 打开文件夹,找到出现故障当日的日志文 件(后缀名为 .html)。

方法二: 在文件资源管理器中,打开 Mech-Center 软件安装目录下的 \logs 文件夹,找到出现故 障当日的日志文件(后缀名为 .html)。

#### 收集深度学习日志

当 Mech-Vision 使用后缀名为 .dlkpack 或 .dlkpackC 的深度学习模型包,并且单独启动 Mech-Vision 软件时,通过如下方法收集深度学习日志:

在文件资源管理器中,打开 Mech-Vision 软件安装目录下的 \dl\_sdk\_log 文件夹,找到出现故障 当日的日志文件(后缀名为 .log)。

当 Mech-Vision 使用后缀名为 .dlkpack 或 .dlkpackC 的深度学习模型包,并且通过 Mech-Center 启动 Mech-Vision 软件时,通过如下方法收集深度学习日志:

在文件资源管理器中,打开 Mech-Center 软件安装目录下的 \src\dl\_sdk\_log 文件夹,找到出现 故障当日的日志文件(后缀名为 .log)。

当 Mech-Vision 使用旧版本的深度学习模型包(后缀名为 pth 或 dlkmp)时, 通过如下方法收集 深度学习日志:

在文件资源管理器中,打开 Mech-Vision 软件安装目录下的 \resource\deeplearning\_server\logs 文件夹,找到出现故障当日的日志文件(后缀名为.log)。

#### <span id="page-8-0"></span>收集调试文件 (.dmp)

如果出现软件闪退问题,或软件弹出异常告警(Exception)并点击了[ 重试 ]按钮,可以通过如下 方法收集.dmp文件:

在文件资源管理器中,打开 Mech-Vision/Mech-Viz/Mech-Center 软件安装目录,并查找后缀名 为.dmp的调试文件,例如 mmind\_vision\_76f5af345b\_202xxxxx\_145339.dmp。

如果出现软件卡死 (hang) 问题,可以通过如下方法收集.dmp文件:

1. 在工控机上,打开任务管理器,找到软件应用。

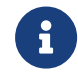

Mech-Vision的应用名称为mmind\_vision.exe; Mech-Viz的应用名称为mmind\_viz.exe ;Mech-Center软件应用名称为Python。

2. 右键单击软件应用,然后从快捷菜单中单击创建转储文件。

3. 等待转储文件创建。

4. 转储文件创建成功后,在弹出的转储进程对话框,点击[ 打开文件位置 ]按钮找到创建的.dmp 文件。

如果软件出现异常,并且仅系统检测到异常,可以通过如下方法收集.dmp文件:

- 1. 在工控机上,点击**开始**,在搜索框中输入"事件查看器",然后选择它。
- 2. 选择Windows 日志 > 应用程序, 在应用程序的事件列表中找到异常相关的事件并选中。
- 3. 在下方的常规选项卡下,找到附件文件区域的.dmp文件路径。

# 收集机器人故障信息

当机器人与梅卡曼德视觉系统通信异常时,除了收集梅卡曼德软件系统的日志外,还应收集机器 人侧的通信程序(或备份)以及日志。请参考机器人的操作手册收集上述信息。

当机器人未按照视觉结果或者规划路径进行移动或抓取,除了收集梅卡曼德软件系统的日志外, 还应收集机器人侧的通信程序(或备份)、日志、程序错误位置截图、现场照片以及寄存器数据 截图等。请参考机器人的操作手册收集上述信息。

<span id="page-10-0"></span>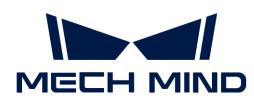

# 3. 常见故障处理

本文列出常见的问题及其解决方案。

# Mech-Vision常见问题

# 标定相关问题

- [标定中LSR L/LSR S/DEEP V4采集的2D图过暗](#page-11-1)
- [更换相机后标定中采图显示"图片尺寸不一致"错误](#page-12-0)

# 视觉相关问题

- [无法保存点云文件或图像](#page-12-1)
- [步骤"调整位姿使指定轴与参考方向夹角最小"的参考方向和固定轴方向设置为同轴时报错](#page-13-0)
- [步骤"使用Python计算结果"的脚本返回多层数字列表时报错](#page-14-0)
- [Mech-Eye SDK无法搜索到相机](#page-14-1)
- Mech-Eye SDK搜索到相机, Mech-Vision无法获取图像
- [点云缺失](#page-15-1)
- [被抓取物体的部分位姿Z轴向下\(指向地面\)](#page-16-0)
- [Mech-Vision获取图像后,无法输出视觉结果](#page-17-0)
- ["从相机获取图像"步骤虚拟模式下无法找到图像数据](#page-17-1)

# 深度学习相关问题

- [Mech-Vision加载1.5.x版本的深度学习模型出现异常](#page-18-0)
- [升级到 1.6.x 版本后无法打开工程](#page-18-1)

# 软件相关问题

- [内存不足时日志中打印错误提示 "bad allocation"](#page-19-0)
- [中文日志文件中日志信息显示为乱码](#page-19-1)
- [锁定工程后忘记密码](#page-20-0)
- [步骤"从相机获取图像"连接External2D中的相机时,无法连接海康2D相机](#page-20-1)
- [找不到"步骤"或"步骤参数"](#page-21-0)
- [显卡设置问题导致OpenGL相关窗口无法正常打开](#page-21-1)
- [步骤"从相机获取图像"的参数"播放模式"修改后保存时不生效](#page-22-0)

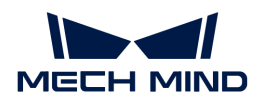

- [步骤中加载的文件未更新](#page-22-1)
- [打开Mech-Vision,提示"GPU驱动版本过旧\(低于xxxx\)"](#page-23-0)
- [步骤的必需输入端口未被连接](#page-24-0)

# Mech-Viz常见问题

# 软件相关问题

- [中文日志文件中日志信息显示为乱码](#page-24-2)
- [使用 Mech-Viz主控机器人时,未收到视觉结果](#page-25-0)
- [显卡设置问题导致 Mech-Viz 无法正常启动](#page-26-0)

# 机器人常见问题

• [机器人与工控机网络未连通](#page-27-1)

# 工控机常见问题

• [工控机异常\(无法开机\)](#page-27-3)

# <span id="page-11-0"></span>3.1. Mech-Vision常见问题

# <span id="page-11-1"></span>3.1.1. 标定中LSR L/LSR S/DEEP V4采集的2D图过暗

## 问题现象:

在为LSR L/LSR S/DEEP V4相机进行外参标定时,相机采集的2D图过暗。

# 影响版本:

Mech-Vision 1.6.1及以上版本

# 可能原因:

LSR/DEEP系列相机内含彩色2D相机和黑白2D相机。外参标定使用黑白2D相机采集的2D图像。如 果环境较暗,需要通过Mech-Eye Viewer调大2D图 (深度源)曝光时间参数。

# 解决方案:

该问题可以通过如下步骤解决:

- 1. 通过Mech-Eye Viewer连接该LSR L/LSR S/DEEP V4相机。
- $2.$  将参数组切换为"calib"。

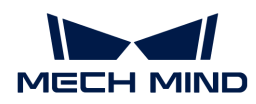

- 3. 调大相机的 2D 图 (深度源)曝光时间参数 或将2D 图 (深度源)曝光模式设置为Flash, 然后 重新尝试标定。
- 4. 如果问题仍然存在,对现场进行额外的补光。

# <span id="page-12-0"></span>3.1.2. 更换相机后标定中采图显示"图片尺寸不一致"错误

#### 问题现象:

在将小视野相机更换为LSR L/LSR S/DEEP V4相机并使用Mech-Vision 1.5.x进行外参标定时,软件 显示"图片尺寸不一致"错误。

#### 影响版本:

Mech-Vision 1.5.x

# 可能原因:

LSR L/LSR S/DEEP V4相机需要配合 Mech-Vision 1.6.1或以上的版本使用。

#### 解决方案:

将Mech-Vision升级到最新版本。

# <span id="page-12-1"></span>3.1.3. 无法保存点云文件或图像

#### 保存点云模板时无点云文件

## 问题现象:

在"匹配模板与抓取点编辑器"中,完成点云模板制作并点击保存后,发现保存路径下只有抓取 点数据文件,无点云文件。

### 影响版本:

所有版本

### 可能原因:

工控机的操作系统语言为仅包含拉丁字符的语言,例如英语,但保存文件路径中包含非拉丁字符 ,例如中文字符或其他特殊字符。

#### 解决方案:

将保存路径修改为仅包含拉丁字符。

# 步骤"保存结果到文件"无法保存点云或图像到文件

#### 问题现象:

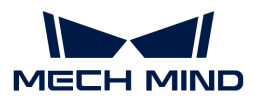

使用"保存结果到文件"步骤时,即使前置步骤有点云或图像输出,运行该步骤时仍提示"no data to save"。

#### 影响版本:

所有版本

### 可能原因:

工控机的操作系统语言为仅包含拉丁字符的语言,例如英语,但保存文件路径中包含非拉丁字符 ,例如中文字符或其他特殊字符。

#### 解决方案:

将保存文件路径修改为仅包含拉丁字符。

### 无法正常保存图像或点云文件到U盘

#### 问题现象:

图像或点云文件无法正常保存到U盘。

#### 影响版本:

所有版本

#### 可能原因:

U盘读写存在不确定性,当出现读写失败问题时,将会导致无法读取或保存U盘文件。

### 规避措施:

请勿将文件或图像的保存路径设置到U盘上。

# <span id="page-13-0"></span>3.1.4. 步骤"调整位姿使指定轴与参考方向夹角最小"的参考方向和固定轴方向设置为同 轴时报错

#### 问题现象:

将步骤"调整位姿使指定轴与参考方向来角最小"的参考方向和固定轴方向设置为同一轴时,运 行该步骤将会显示如下报错:[error] 无效参数!。

#### 影响版本:

所有版本

#### 可能原因:

步骤"调整位姿使指定轴与参考方向夹角最小"不支持将参考方向和固定轴方向设置为同一轴。

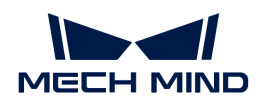

# 解决方案:

如果调整位姿时需要参考方向和固定轴方向同轴,请使用步骤"旋转位姿至目标方向(无限制 )"替代。

# <span id="page-14-0"></span>3.1.5. 步骤"使用Python计算结果"的脚本返回多层数字列表时报错

#### 问题现象:

当步骤"使用Python计算结果"执行的脚本包含返回多层数字列表的return语句时,执行该步骤 将会报错: `运行脚本时捕获异常:Unable to cast Python instance to C++ type …。

#### 影响版本:

Mech-Vision 1.6.0及以上版本

#### 可能原因:

目前,python脚本不支持返回多层数字列表。

### 规避方法:

步骤"使用Python计算结果"调用的python脚本避免包含返回多层数字列表的return语句。

# <span id="page-14-1"></span>3.1.6. Mech-Eye SDK无法搜索到相机

# 问题现象:

Mech-Eye SDK无法搜索到相机,导致Mech-Vision无法获取图像。

#### 影响版本:

Mech-Eye SDK所有版本

# 可能原因:

- 相机、工控机、路由器/交换机线缆连接异常。
- 防火墙/杀毒软件阻止软件使用。
- 网卡冲突。
- 其他。

# 解决方案:

Mech-Eye SDK无法搜索到相机时,请参考 [搜索不到相机解决方案。](https://docs.mech-mind.net/zh/eye-3d-camera/2.1.0/support/camera-not-found.html)

<span id="page-15-0"></span>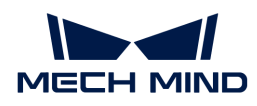

# 3.1.7. Mech-Eye SDK搜索到相机, Mech-Vision无法获取图像

# 问题现象:

Mech-Eye SDK可以搜索到相机,但是Mech-Vision无法获取图像。

# 影响版本:

Mech-Vision所有版本

# 可能原因:

- Mech-Vision无法连接相机。
- Mech-Vision工程有报错未解决。
- 意外关闭Mech-Vision。

### 解决方案:

该问题可通过如下步骤解决:

- 1. 运行Mech-Vision,打开工程。
- 2. 检查"从相机获取图像"步骤,单击[选择相机],进入选择要用的相机和其参数组页面。选择 相机,连接相机。
	- 如相机无法连接,请查看步骤3。
	- 如相机可以连接,请查看步骤4。
- 3. 将相机IP地址与工控机端连接相机的网口IP地址设置同一网段,且不存在IP冲突 (IP地址相同  $)$  。
	- a. 光标移动至待连接相机,查看相机IP地址。
	- b. 如需修改相机/工控机IP地址,请参考 [设置IP地址](https://docs.mech-mind.net/zh/eye-3d-camera/2.1.0/viewer/connect-to-camera-and-set-ip.html)。
- 4. 单击[运行],运行工程,解决工程运行中的报错。

# <span id="page-15-1"></span>3.1.8. 点云缺失

# 问题现象:

实际使用过程中,点缺失。

# 影响版本:

Mech-Vision所有版本

# 可能原因:

• Mech-Eye Viewer输出的点云缺失

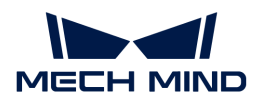

• Mech-Vision处理过程中点云缺失

## 解决方案:

请根据点云处理过程,解决造成点云缺失的问题。排查步骤如下:

- 1. 查看Mech-Eye Viewer输出的点云是否合格。
	- 如点云缺失,可以检查感兴趣区域与深度范围。
	- 如点云没有缺失,请查看下一步。
- 2. 查看Mech-Vision的处理过程。
	- a. 查看 从相机获取图像 步骤是否开启使用深度图去背景。
		- 如开启,需打开调试输出模式,单步运行该步骤,查看是否去除掉需要的点云。如去 除了需要的点云,需重新[选择背景深度图文件];或关闭使用深度图去背景。
		- 如未开启,请查看下一步。
	- b. 检查3D ROI。
	- c. 使用"显示点云与位姿"步骤查看点云。

# <span id="page-16-0"></span>3.1.9. 被抓取物体的部分位姿Z轴向下(指向地面)

# 问题现象:

被抓取物体的部分物体位姿Z轴向下(指向地面)。实际抓取时,被抓取物体的Z轴应全部向上。

#### 影响版本:

Mech-Vision所有版本

#### 可能原因:

位姿输出前没有矫正Z向。

# 解决方案:

该问题可以通过如下步骤解决:

1. 工程中添加 翻转位姿的坐标轴方向 步骤,并连接好输入端口与输出端口。

2. 将该步骤坐标轴设置的方向类型改为正。

需要翻转的轴类型默认值为Z,旋转基准轴的默认值为X,不需要更改。

3. 运行该步骤或整个工程, 即可解决该问题。

<span id="page-17-0"></span>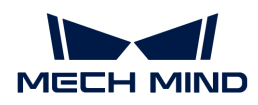

# 3.1.10. Mech-Vision获取图像后,无法输出视觉结果

# 问题现象:

Mech-Vision获取图像后,没有输出视觉结果。

# 影响版本:

Mech-Vision所有版本

# 可能原因:

- 修改工程导致无法输出视觉结果。
- 现场工况发生变化。
- 数据流发生断连。

# 解决方案:

修改工程后,无法输出视觉结果,解决方案为:

- 方案一:将修改的内容退回至修改前。
	-
	- 如无法退回至改动前,需要检查并修改Mech-Vision工程。
- 方案二:使用没有问题的最近的备份工程文件。

# <span id="page-17-1"></span>3.1.11. "从相机获取图像"步骤虚拟模式下无法找到图像数据

#### 问题现象:

"从相机获取图像"步骤在虚拟模式下,选择图像数据时显示"未找到彩色图"。

### 影响版本:

Mech-Vision所有版本。

# 可能原因:

图像文件命名不规范。

### 解决方案:

"从相机获取图像"步骤在虚拟模式下读取图像数据时,图像文件名和文件格式应遵循如下要求 ,且彩色图和深度图的图像编号需一一对应。

- 彩色图需要以rgb\_image\_xxxx.jpg命名;
- 深度图需要以depth\_image\_xxxx.png命名。

<span id="page-18-0"></span>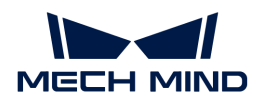

# 3.1.12. Mech-Vision加载1.5.x版本的深度学习模型出现异常

#### 问题现象:

工程中使用了旧版本的深度学习步骤"深度学习推理 (Mech-DLK 2.1.0/2.0.0) " 并加载 1.5.x 版 本的深度学习模型 (后缀名为.dlkpack) 时,显示如下报错信息: class std::system\_error: 在 多字节的目标代码页中,没有此Unicode字符可以映射到的字符。

#### 影响版本:

Mech-Vision 1.6.0及以上版本

#### 可能原因:

深度学习模型包的文件路径包含非拉丁字符,例如中文字符及其他特殊字符。

# 解决方案:

- 1. 将深度学习模型包的路径中的所有非拉丁字符修改为拉丁字符。
- 2. 重新打开工程, 并为步骤"深度学习推理 (Mech-DLK 2.1.0/2.0.0)"设置模型包文件路径参 数。

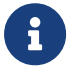

步骤"深度学习推理(Mech-DLK 2.1.0/2.0.0)"已停止维护。建议更新深度学习模型到最新 版本,并使用最新的深度学习推理步骤。

# <span id="page-18-1"></span>3.1.13. 升级到 1.6.x 版本后无法打开工程

#### 问题现象:

Mech-Vision 1.5.x版本中,有工程使用了旧版本的深度学习步骤 深度学习推理(Mech-DLK 2.1.0/2.0.0) 并启用了 自动加载当前工程 选项。当卸载 Mech-Vision 1.5.x版本并安装 Mech-Vision 1.6.x 后,无法打开Mech-Vision工程。

#### 影响版本:

Mech-Vision 1.5.x

# 可能原因:

深度学习步骤"深度学习推理 (Mech-DLK 2.1.0/2.0.0)"使用的深度学习模型包的路径包含非拉 丁字符,例如中文字符或特殊字符。

## 解决方案:

该问题可以通过如下步骤解决:

- 1. 将深度学习模型包的路径中的所有非拉丁字符修改为拉丁字符。
- 2. 重新为步骤"深度学习推理 (Mech-DLK 2.1.0/2.0.0)"设置模型包文件路径参数。

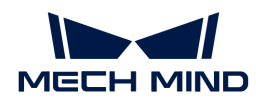

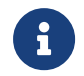

步骤"深度学习推理 (Mech-DLK 2.1.0/2.0.0) "已停止维护。建议更新深度学习模型到最新 版本,并使用最新的深度学习推理步骤。

# <span id="page-19-0"></span>3.1.14. 内存不足时日志中打印错误提示 "bad allocation"

# 问题现象:

当工控机出现内存不足时,日志中打印错误提示:bad allocation。

#### 影响版本:

所有版本

# 可能原因:

工控机内存不足。

### 解决方案:

该问题可以通过如下方法解决:

- 1. 重启工控机,并关闭非必要的软件。
- 2. 为工控机增加虚拟内存。
- 3. 更换更大内存的工控机。

尝试如上方法后如果问题仍然存在,请联系梅卡曼德技术支持。

# <span id="page-19-1"></span>3.1.15. 中文日志文件中日志信息显示为乱码

#### 问题现象:

在如下条件下,打开Mech-Vision软件的日志文件,日志信息显示为乱码:

- 软件语言设置为简体中文。(选择设置 › 选项 › 通用 › 语言)
- 在工控机上,当前系统区域设置不是中文(简体,中国),例如英语(美国)。(选择控制面 板 › 时钟和区域 › 区域 › 管理 › 更改系统区域设置)

### 影响版本:

所有版本

# 可能原因:

当前系统区域设置与软件语言设置不一致。

#### 解决方案:

升级软件到Mech-Vision 1.7.0或之后版本。

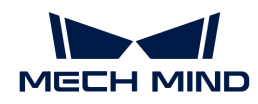

- 如果暂时无法将软件升级到Mech-Vision 1.7.0或之后版本,执行如下步骤规避问题:
	- 。 选择控制面板 › 时钟和区域 › 区域 › 管理 › 更改系统区域设置,将**当前系统区域设置**修改为 中文(简体,中国)。
	- 重启系统使配置修改生效。

系统重启后,日志文件中新生成的日志将正常显示。

系统重启后,日志文件中之前生成的日志信息仍显示为乱码。

# <span id="page-20-0"></span>3.1.16. 锁定工程后忘记密码

### 问题现象:

用户锁定工程后,忘记锁定密码,导致工程无法打开。

#### 影响版本:

所有版本

#### 解决方案:

请联系梅卡曼德技术支持。

# <span id="page-20-1"></span>3.1.17. 步骤"从相机获取图像"连接External2D中的相机时,无法连接海康2D相机

#### 问题现象:

Mech-Vision 1.6.1及以前版本,使用"从相机获取图像"连接真实2D相机时,在External2D的相 机列表中,无法连接海康2D相机。

#### 影响版本:

Mech-Vision 1.6.1及之前版本

# 解决方案:

相机主要用于采集图像、内参检查及外参标定。根据使用需求,确认解决方案。

- 使用海康2D机仅用于采图时,可以直接使用"2D相机"步骤代替"从相机获取图像"步骤。
- 使用海康2D相机既需要采图,又需要进行内参检查或外参标定时,使用如下方法解决:
	- 使用"2D相机"步骤代替"从相机获取图像"步骤,连接海康2D相机,采集图像。
	- 。使用"从相机获取图像"步骤,并开启**虚拟模式**,在**数据路径**中读取数据,**相机标定参数** 组中会自动读取相机的标定参数组。

<span id="page-21-0"></span>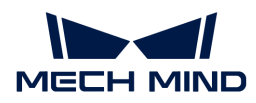

# 3.1.18. 找不到"步骤"或"步骤参数"

# 问题现象:

在步骤库中搜索步骤时,搜索不到步骤;在步骤参数中查找参数时,找不到参数。

# 影响版本:

Mech-Vision所有版本

# 解决方案:

- 步骤库中只显示常用步骤,部分步骤被隐藏。请参考以下步骤查找被隐藏步骤: 1. 在步骤库中,单击搜索框旁边的 @ 按钮,按钮变为 D, 此时可查看所有步骤。 2. 在搜索框中搜索, 即可找到步骤。
- 步骤参数中通常显示常用参数,部分参数被隐藏。查找被隐藏参数的步骤: 在步骤参数的区域,右键单击,选择显示全部参数。此时可查看该步骤的所有参数。

# <span id="page-21-1"></span>3.1.19. 显卡设置问题导致OpenGL相关窗口无法正常打开

#### 问题现象:

OpenGL相关窗口无法正常打开,可能出现的场景及报错如下:

- Mech-Vision打开匹配模板与抓取点编辑器后,显示全白,且日志中报错信息为Fail to load libEGL。
- Mech-Vision无法正常进入标定程序,且出现OpenGL相关报错。
- Mech-Vision设置3D ROI时,3D ROI设置界面闪退或界面显示全白。

#### 影响版本:

所有Mech-Vision版本

### 可能原因:

- 显卡驱动程序有误。
- 工控机为双显卡时,配置偏低

### 解决方案:

首先确认显卡驱动是否正常安装。如工控机为双显卡,还需开启OpenGL渲染GPU和最高性能优先 模式。

显卡驱动检查方法如下:

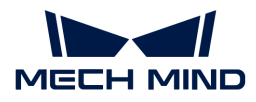

- 1. 在工控机上, 右键单击此电脑, 选择管理, 计入计算机管理页面。
- 2. 选择系统工具 › 设备管理器 › 显示适配器, 查看已安装的显卡驱动。
	- $\degree$  如显示适配器下只显示NVIDIA GeForce xxxx时,显卡驱动安装成功。
	- 如出现Microsoft基本显示适配器,说明显卡驱动程序未安装,需重新安装显卡驱动。可 通过Windows自动更新或借助第三方驱动软件更新驱动。

双显卡工控机GPU程序设置:

- 1. 单击工控机系统托盘里的 图, 打开NVIDIA控制面板。
- 2. 在3D设置下选择管理3D设置。
- 3. 在右侧管理3D设置页面中切换至程序设置选项卡。
- 4. 在1. 选择要自定义的程序中添加Mech-Vision。添加步骤如为:
	- a. 单击[添加]进入添加页面。
	- b. 单击该页面右下方的[浏览], 选择 Mech-Vision的安装路径。
	- c. 选择mmind\_vision.exe,单击[ 打开 ]。自定义程序添加完成。
- 5. 在2. 指定该程序的设置值中设置参数。
	- 将OpenGL渲染GPU设置为使用全局设置(自动选择)。
	- 将电源管理模式设置为最高性能优先。
- 6. 参数设置完成后,单击[应用],修改完成。
- <span id="page-22-0"></span>3.1.20. 步骤"从相机获取图像"的参数"播放模式"修改后保存时不生效

### 问题现象:

Mech-Vision 1.6.1及以前版本,修改"从相机获取图像"步骤的虚拟相机的参数**播放模式**时,修 改后保存时不生效。

### 影响版本:

Mech-Vision 1.6.1及之前版本。

# 解决方案:

升级Mech-Vision至1.6.2或之后版本。

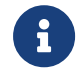

如Mech-Vision未升级至1.6.2或之后版本,则每次打开Mech-Vision工程时,需手动修改**播放** 模式。

# <span id="page-22-1"></span>3.1.21. 步骤中加载的文件未更新

问题现象:

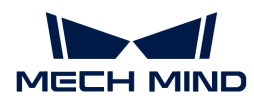

步骤中加载修改过的文件,且文件名称未更新,则文件中更新的内容不会自动更新到该步骤中。

# 影响版本:

Mech-Vision所有版本

# 解决方案:

该问题可以通过如下两种方法解决:

- 方法一:
	- 单击该步骤中的运行标志,勾选重新加载所需文件复选框。
	- 单步运行该步骤或整个工程,文件即可被重新加载。
- 方法二:
	- 修改文件名称,并重新加载该文件。
	- 单步运行该步骤或整个工程,文件即可被重新加载。

# <span id="page-23-0"></span>3.1.22. 打开Mech-Vision, 提示"GPU驱动版本过旧(低于xxxx)"

### 问题现象:

安装Mech-Vision 1.6.1或以上版本后,打开软件时提示"GPU驱动版本过旧(低于xxxx)"。

### 影响版本:

Mech-Vision 1.6.1及以上版本

## 可能原因:

工控机显卡版本过低,不满足Mech-Vision的最低显卡驱动要求。显卡版本要求如下:

- Mech-Vision 1.6.1与1.6.2版本:471.68及以上
- Mech-Vision 1.7.0及以上版本:472.50及以上

# 解决方案:

将工控机的显卡驱动升到到最新版本。要升级显卡驱动到最新版本,执行如下步骤:

- 1. 使用以下任一方法查看工控机显卡型号:
	- 方法一:
		- 使用快捷键 Win + R,在运行界面的 **打开** 中输入 DxDiag,打开Dirext X诊断工具。
		- 切换至 显示 界面, 设备中的 芯片类型 即为显卡型号。
	- 方法二:

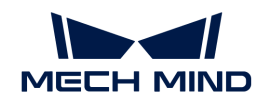

- 在任务栏的搜索空中输入 NVIDIA 控制面板, 打开NVIDIA 控制面板。
- 在主页查看显卡的型号。
- 方法三:
	- 在工控机上,右键单击 **此电脑**,选择 **管理**。
	- 在计算机管理页面,选择 **设备管理器**,在 **显示适配器** 中查看显卡型号。
- 2. 更新显卡驱动程序:
	- a. 进入 [英伟达驱动下载网站。](https://www.nvidia.com/download/index.aspx)
	- b. 在 Product Series 下拉框中选择正确的显卡系列, 在 Product 下拉框中选择显卡型号, 并确认其他信息无误后,单击[ Search ] 。
	- c. 在NVIDIA Studio Driver页面单击[ Download ]。
	- d. 在Download页面中,再次单击[ Download ], 开始下载驱动程序。
	- e. 下载完成后,双击下载的.exe文件安装驱动。
	- 驱动安装完成后,Mech-Vision重启后才可正常使用。

# <span id="page-24-0"></span>3.1.23. 步骤的必需输入端口未被连接

#### 问题现象:

弹出程序运行错误窗口。

影响版本:

Mech-Vision所有版本

# 可能原因:

步骤必须连接的输入端口没有被连接。

# 解决方案:

根据弹出窗口的提示,连接步骤输入端口。

# <span id="page-24-1"></span>3.2. Mech-Viz常见问题

# <span id="page-24-2"></span>3.2.1. 中文日志文件中日志信息显示为乱码

# 问题现象:

在如下条件下,打开Mech-Viz软件的日志文件,日志信息显示为乱码:

• 软件语言设置为简体中文。(选择设置 › 选项 › 通用 › 语言)

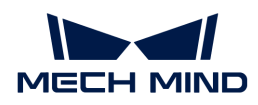

• 在工控机上,**当前系统区域设置**不是中文(简体,中国),例如英语(美国)。(选择控制面 板 › 时钟和区域 › 区域 › 管理 › 更改系统区域设置)

# 影响版本:

所有版本

# 可能原因:

当前系统区域设置与软件语言设置不一致。

# 解决方案:

- 升级软件到 Mech-Viz 1.7.0或之后版本。
- 如果暂时无法将软件升级到Mech-Viz 1.7.0或之后版本,执行如下步骤规避问题:
	- 。 选择控制面板 › 时钟和区域 › 区域 › 管理 › 更改系统区域设置, 将**当前系统区域设**置修改为 中文(简体,中国)。
	- 重启系统使配置修改生效。

系统重启后,日志文件中新生成的日志将正常显示。

系统重启后,日志文件中之前生成的日志信息仍显示为乱码。

# <span id="page-25-0"></span>3.2.2. 使用 Mech-Viz主控机器人时,未收到视觉结果

# 问题现象:

Mech-Vision输出视觉结果,但是机器人未收到视觉结果。

#### 影响版本:

Mech-Viz所有版本

# 可能原因:

- Mech-Vision工程未设置自动加载。
- Mech-Viz工程未设置自动加载。
- "视觉识别"与"视觉移动"步骤中未读取正确的Mech-Vision工程。
- Mech-Center未运行。
- 外部信号异常。

# 解决方案:

解决该问题时,请按如下步骤操作:

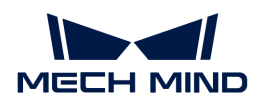

- 1. 运行Mech-Vision, 右键单击选中工程, 勾选**自动加载当前工程**。
- 2. 运行Mech-Viz, 右键单击工程名称, 勾选设为自动加载。
- 3. 检查Mech-Viz工程的"视觉识别"与"视觉移动"步骤,确认服务名称中已选择正确的Mech-Vision工程。
- 4. 运行Mech-Center。
- 5. 检查外部信号。

# <span id="page-26-0"></span>3.2.3. 显卡设置问题导致 Mech-Viz 无法正常启动

#### 问题现象:

OpenGL相关窗口无法正常打开,可能导致Mech-Viz无法正常启动。

#### 影响版本:

所有Mech-Viz版本

# 可能原因:

- 显卡驱动程序有误。
- 工控机为双显卡时,配置偏低。

### 解决方案:

首先确认显卡驱动是否正常安装。如工控机为双显卡,还需开启OpenGL渲染GPU和最高性能优先 模式。

显卡驱动检查方法如下:

- 1. 在工控机上, 右键单击**此电脑**, 选择**管理**, 计入计算机管理页面。
- 2. 选择系统工具 › 设备管理器 › 显示适配器, 查看已安装的显卡驱动。
	- $^{\circ}$  如显示适配器下只显示NVIDIA GeForce xxxx时,显卡驱动安装成功。
	- $^{\circ}$  如出现Microsoft基本显示适配器,说明显卡驱动程序未安装,需重新安装显卡驱动。可 通过Windows自动更新或借助第三方驱动软件更新驱动。

双显卡工控机GPU程序设置:

- 1. 单击工控机系统托盘里的 <sup>3</sup>, 打开NVIDIA控制面板。
- 2. 在3D设置下选择管理3D设置。
- 3. 在右侧管理3D设置页面中切换至**程序设置**选项卡。
- 4. 在1. 选择要自定义的程序中添加Mech-Viz。添加步骤如为:
	- a. 单击[添加]进入添加页面。

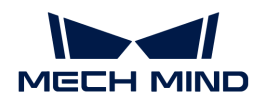

- b. 单击该页面右下方的[浏览], 选择Mech-Viz的安装路径。
- c. 选择mmind\_viz.exe,单击[ 打开 ]。自定义程序添加完成。
- 5. 在2. 指定该程序的设置值中设置参数。
	- 将OpenGL渲染GPU设置为使用全局设置(自动选择)。
	- 将电源管理模式设置为最高性能优先。

6. 参数设置完成后,单击[应用],修改完成。

# <span id="page-27-0"></span>3.3. 机器人常见问题

# <span id="page-27-1"></span>3.3.1. 机器人与工控机网络未连通

## 问题现象:

使用ping检查机器人与工控机的网络连通性,未ping通,网络未连通。

# 可能原因:

- 网线连接异常。
- 机器人IP地址与工控机中连接机器人的网口IP地址不在同一网段。
- 机器人与工控机中连接机器人的网口IP地址冲突。

# 解决方案:

解决该问题时,请按如下步骤操作:

- 1. 检查网线连接。
	- a. 重新插拔网线或更换网线,检查 网络是否连通 。如网络未连通,请查看下一步。
	- b. 将网线插入正常工作的网口,重新检查 网络是否连通 。如网络仍未连通,请查看下一步。
- 2. 查看机器人IP地址与工控机中连接机器人的网口IP地址,并将两者设置在同一网段。
	- 如修改机器人IP地址,请参考机器人使用说明书。
	- 如修改工控机中连接机器人的网口IP地址,请参考 工控机IP地址设置 。

**4** IP地址必须唯一,否则将造成IP冲突。

# <span id="page-27-2"></span>3.4. 工控机常见问题

# <span id="page-27-3"></span>3.4.1. 工控机异常(无法开机)

# 问题现象:

工控机无法开机。

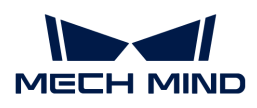

# 解决方案:

请联系梅卡曼德技术支持。

<span id="page-29-0"></span>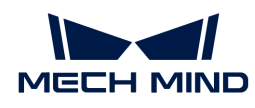

# 4. FAQ

本文列出常问问题(FAQ)。

# Mech-Vision常问问题

- [工程输出的位姿Z轴向下怎么办?](#page-29-1)
- [如何根据3D匹配的特征选择模板?](#page-29-2)

# <span id="page-29-1"></span>4.1. 工程输出的位姿Z轴向下怎么办?

工程输出的位姿Z轴向下是由于位姿输出前未检查和矫正位姿方向。

可以在输出位姿之前添加步骤"翻转位姿的坐标轴方向", 并将参数需要反转的轴类型、方向类 型、和旋转基准轴分别设置为 Z、负、和X。

# <span id="page-29-2"></span>4.2. 如何根据3D匹配的特征选择模板?

3D匹配的工件类型较多,不易选择适合的模板。在选择模板之前,需先了解工件特征。

工件特征:

以下以球体、圆柱体与菱形平面为例,下图中黑色为移动前的物体,橙色为移动后的物体。移 动距离相同时,重合度由高到低为:菱形平面 > 圆柱体 > 球体。因此,物体的约束性强度为: 球体 > 圆柱体 > 菱形平面。可以得出结论,3D匹配中,面越多,约束性越强。

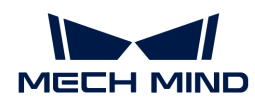

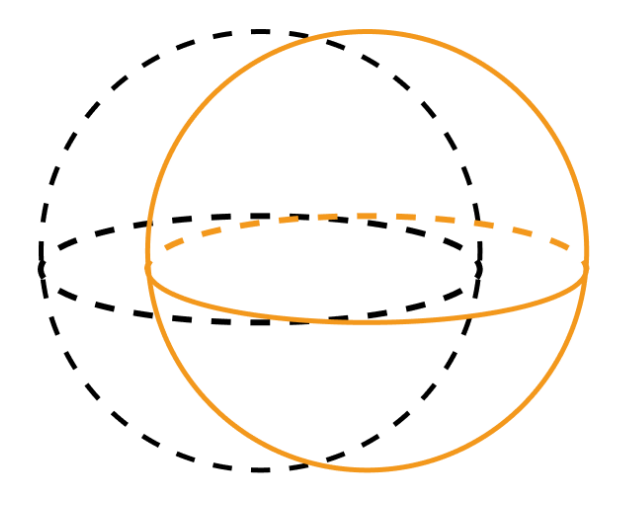

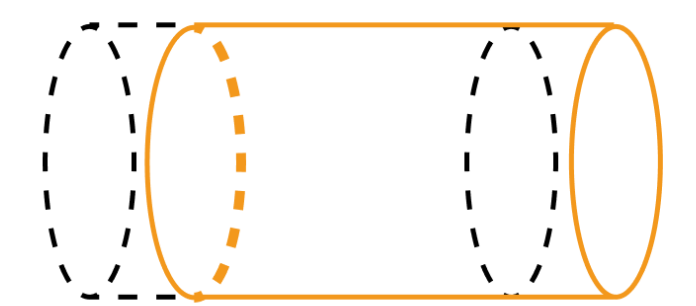

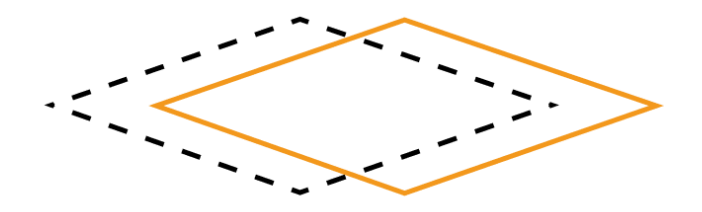

• 如何选择模板:

对于任一工件,沿任意方向移动固定距离,根据移动前后工件的重合度,判断使用的模板。重 合度越高,工件的约束性越小,可选择**边缘模板**;重合度越低,工件约束性越大,需要选择**面** 模板。